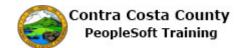

## **Updating Veteran Self-Identification**

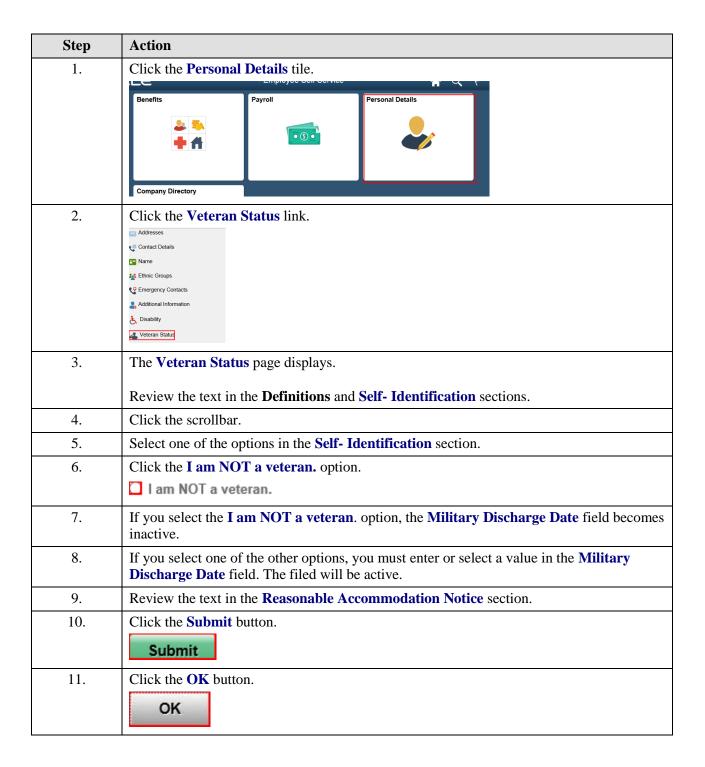

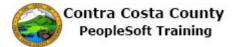

| Step | Action                                                                                            |
|------|---------------------------------------------------------------------------------------------------|
| 12.  | The system displays a submit confirmation message indicating that your submission was successful. |
| 13.  | Click the My Homepage button.  My Homepage                                                        |
| 14.  | End of Procedure.                                                                                 |